# かんたんセットアップガイド

**I I-O DATA** 

WN-AG750DGR

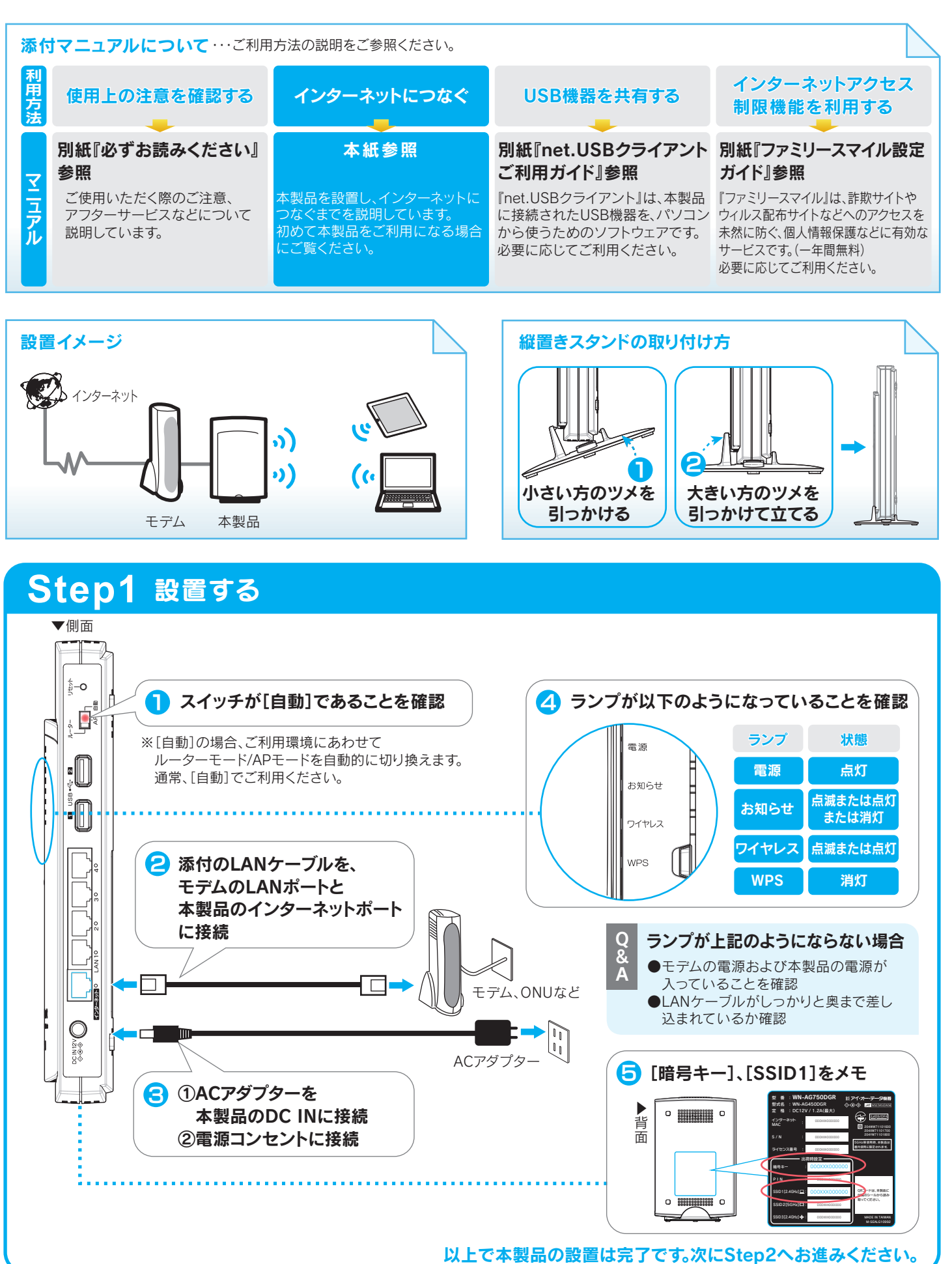

簡単設定アプリ『QRコネクト』(無料)をインストールし、Wi-Fi設定します。 ※iPhone/iPad/iPod touchは、iOS 4.0以降かつカメラ付モデルに対応しています。 ※Andoird OSは、Ver 2.2以降に対応しています。 ( オートフォーカス機能のあるカメラを搭載した端末を推奨します。) 、。。<br>※カメラ非搭載機種の場合は、下記Q&Aの手順で設定してください。 **● I** iPhone/iPad/iPod touch の場合 ① [AppStore]を開く ② [QRコネクト]を検索し、インストール ■ Android の場合 ① [Playストア](Google Play)または[Androidマーケット]を開く ② [QRコネクト]を検索し、インストール ⇒画面の指示にしたがってインストールします。 ※AppStoreやPlayストア(Google Play)またはAndroidマーケットに接続できない 場合は設定メニューからWi-Fi接続します。下記Q&Aをご参照ください。 [編] ホーム画面に戻り、 インストールした[QRコネクト]をタップ 3 ①添付の「設定用QRコード」シール上に記載の [QRコード]にカメラをかざす 無線LAN出荷時設定情報シート S / N : 000XXX000000 無線LAN設定用QRコード MAC アドレス : SSID1 : 暗号キー :  $\sqrt{\frac{33}{2}}$ IPアドレス : 192.168.0.1 0000000000 2.4GHz帯使用の無線機器について 使用されている移動体識別用の構内無線局(免許を要する無線局)及び特定小電力無線局(免許を 要しない無線局)が運用されています。 1. 本製品を使用する前に、近くで移動体認識別用の構内無線局及び特定小電力無線局が運用され ていないことを確認してください。 2. 万一、この機器から移動体認識用の構内無線局に対して電波干渉の事例が発生した場合には、 速やかに使用を停止し、サポートセンターにご連絡頂き、混信回避のための処置等(例えば、 パーティションの設置など)についてご相談ください。 **MARURE** 3. その他、本製品から移動体識別用の特定小電力無線局に対して電波干渉の事例が発生した場合 など何かお困りのことが起きたときは、サポートセンターへお問い合わせください。 2[読み取り開始] タップ **スキック マイン マイン こうしょう つくり こうしょう** (3)QRコードを読み取り範囲内にかざす ⇒画面の指示にしたがって操作します。 ■ ホームボタンを押し、 メインメニューからWebブラウザー(Safari等)をタップ 以上で無線LANの接続設定は完了です。 インターネットをお楽しみください。(Step3の操作は不要です。) ■ AppStore、Playストア(Google Play)またはAndroidマーケットに接続できない場合 以下の手順で設定してください。 レハトの子順 U設定してくたらい。<br>▼ iPhone/iPad/iPod touchの場合 **▼ Androidの場合**  ①ホーム画面から[設定]をタップ ①ホーム画面から[MENU]→ ②[Wi-Fi]をタップ [無線ネットワーク]→ ③[Wi-Fi]が[オフ]になっている場合は、 [Wi-Fi設定]の順にタップ [オン]にします。 ②[Wi-Fi]にチェック ④[AirPortxxxxx]をタップ ③[AirPortxxxxx]をタップ ※"xxxxx"は機器により異なります。 ※"xxxxx"は機器により異なります。 ※本製品のSSID1を選択します。 ※本製品のSSID1を選択します。 ④[パスワード]に[暗号キー]を入力し、 all. SoftBank 3G  $\%$  14:02 [接続]をタップ  $\frac{1}{2}$   $\frac{1}{2}$  Wi-Fi  $\sqrt{1 + \sqrt{2}}$ (5) [AirPortxxxxx] ( 下に「接続」の文 **ALC U** が表示されてい ワーク通知 **PERMIT ROLL**  ことを確認  $\bigoplus$   $\bigoplus$   $\bigoplus$ 《タン接続 ⑤本製品の[暗号キー](13桁)を入力し、 [Join]または[参加]をタップ ホームボタンを押し、ホーム画面からWebブラウザー(Safari等)を起動します。 インターネットに接続できることを確認したら、接続設定は完了です。

# スマートフォンの場合(QRコネクト)

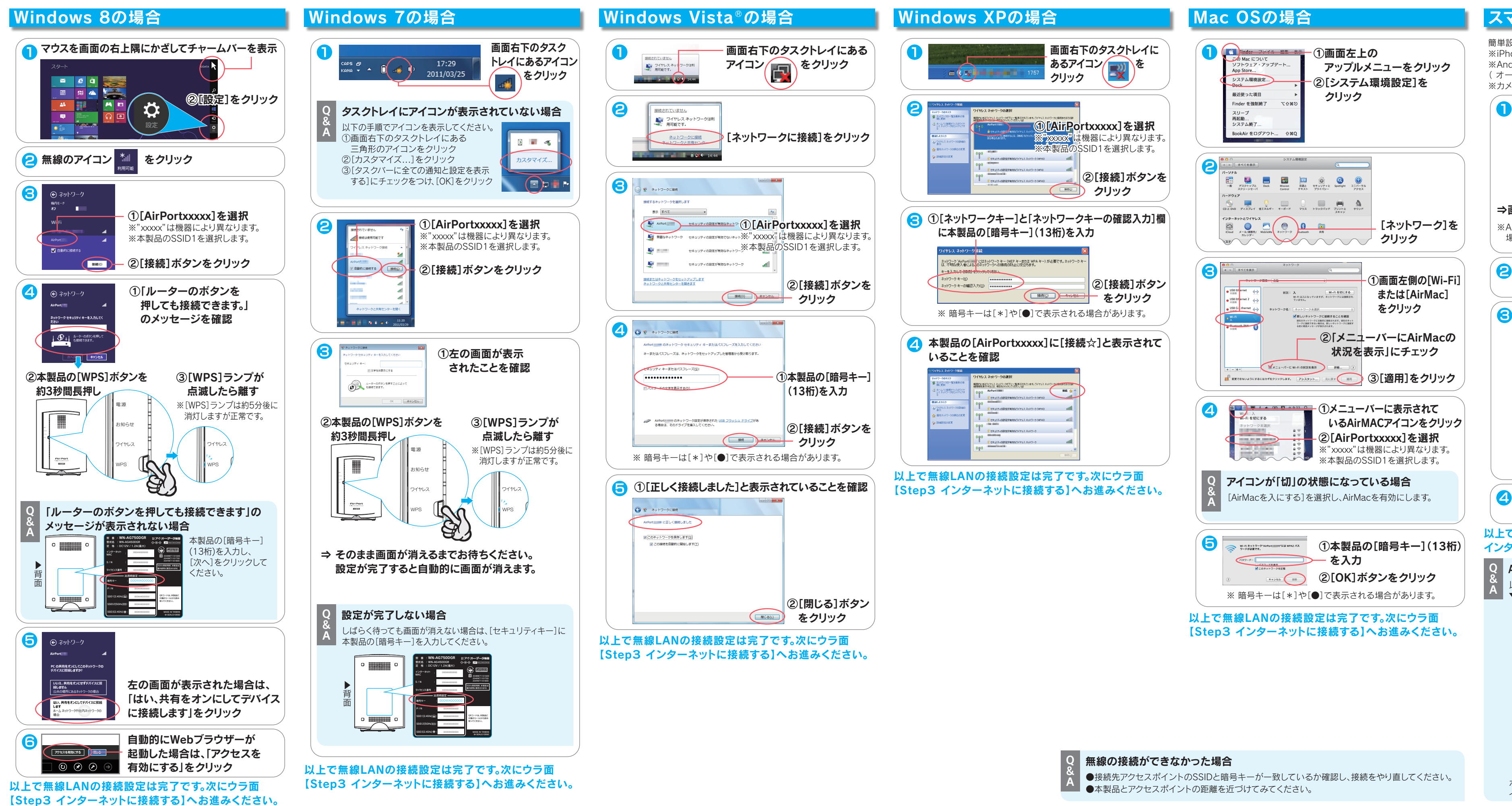

Step2 無線LANの接続設定をする ※ <sup>※ 各OSにより設定手順が異なります。使用するOSの設定手順を参照してください。</sup>

# 参考:便利な機能を使いこなそう

本製品には無線ルーター機能以外に、プリンターやハードディスクを共有したり、外出先から自宅のパソコンにアクセスするなどの機能があります。

## USB機器をつなぐ

http://www.iodata.jp/r/4193

# **Step3** インターネットに接続する

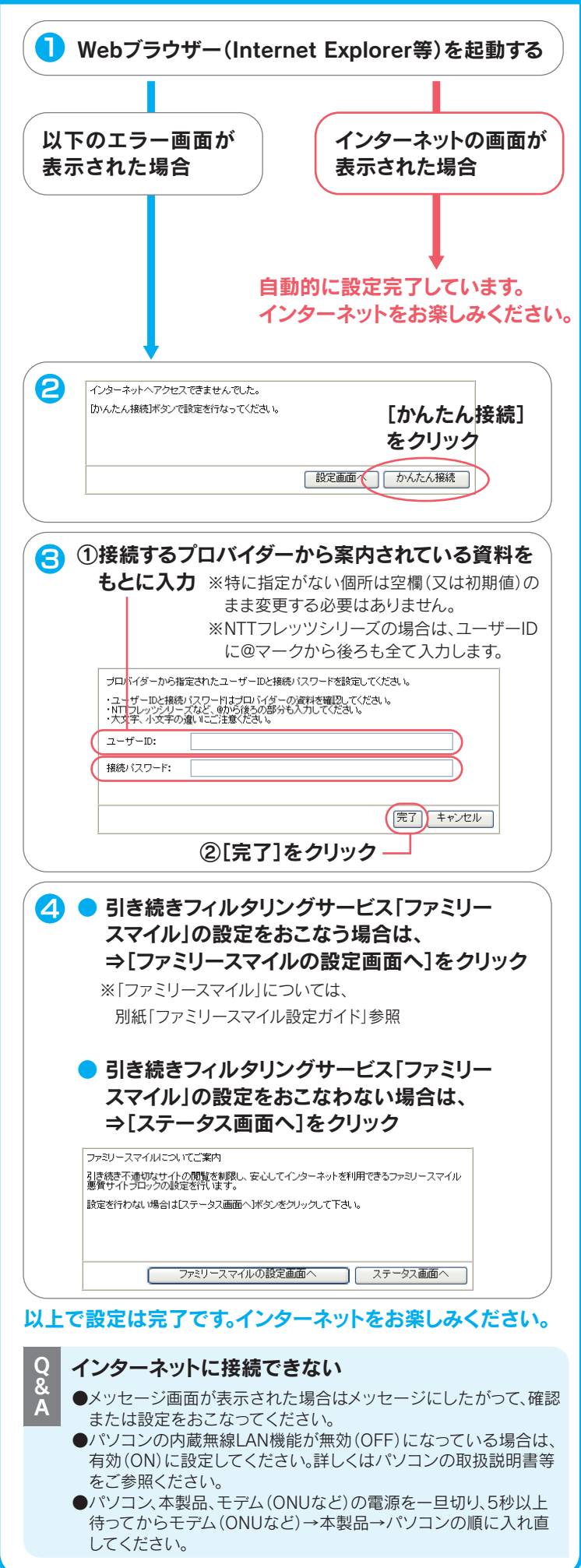

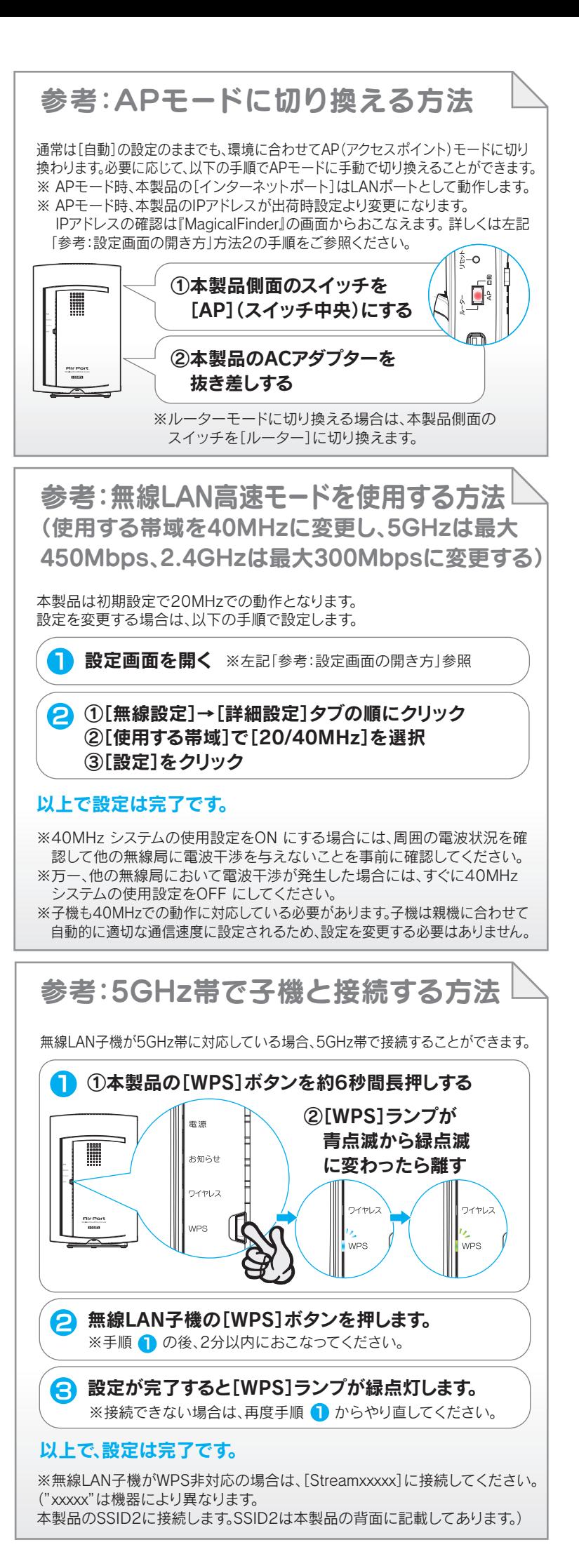

① 本製品をタップ ② [Web詳細設定を開く]をタップ ■ Android の場合

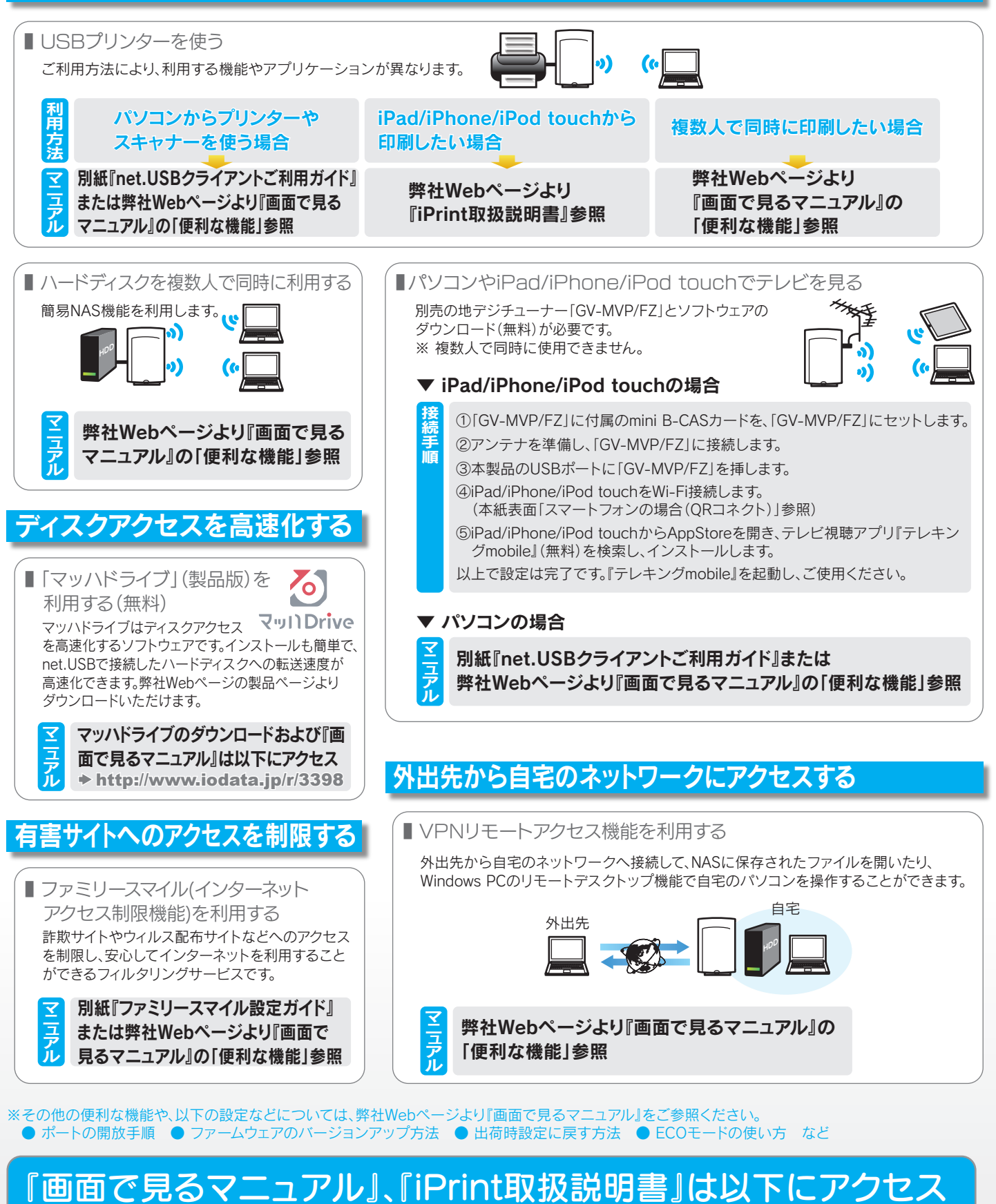

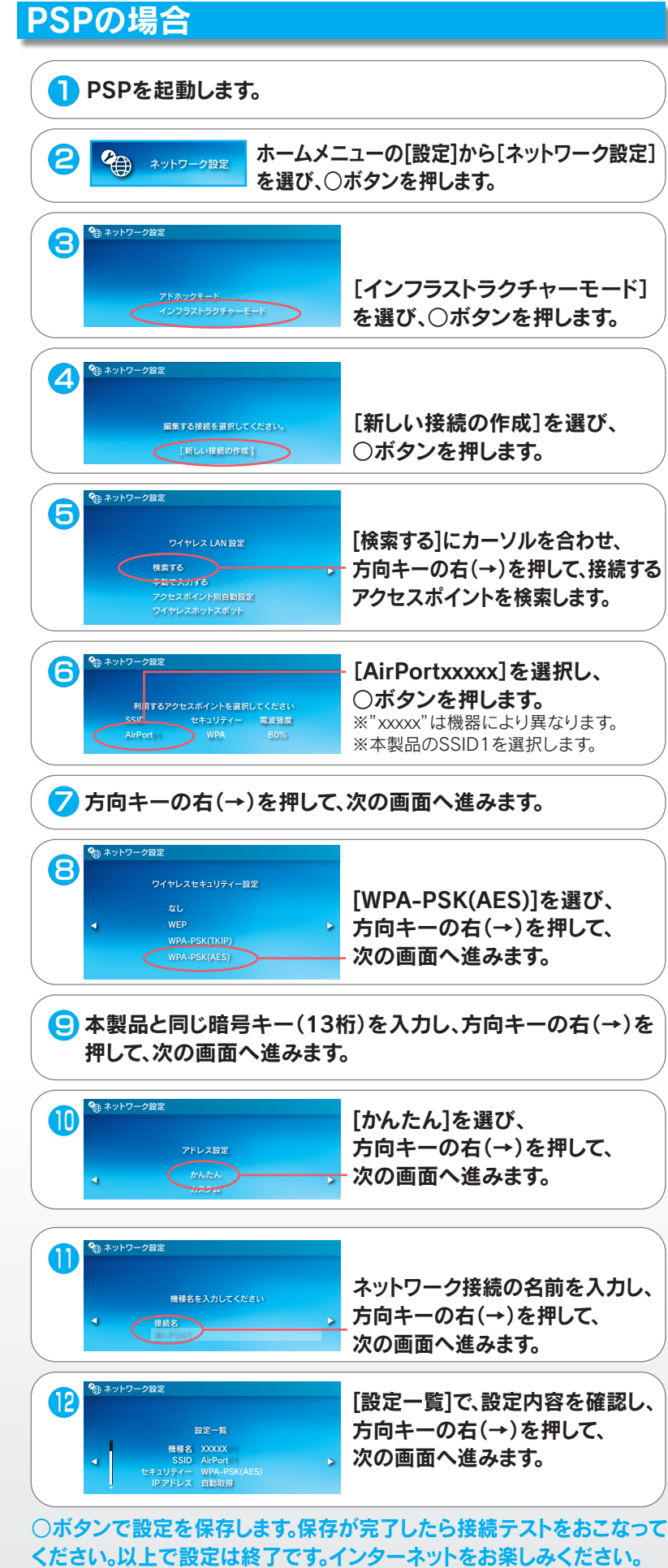

インターネットをお楽しみください。

参考:ゲーム機をつなぐ場合の接続設定手順 ※ 事前にパソコンと本製品を接続してください。(本紙表面参照) ※ その他のゲーム機への接続については、弊社Webページより 「画面で見るマニュアル」をご参照ください。  $\rightarrow$  http://www.iodata.jp/r/4193

# 参考:設定画面の開き方

# 方法2: 設定アプリ『Magical Finder』を利用して開く

本製品の設定画面では、本製品の詳細な設定や、簡易NAS機能、プリントサーバー機能などのその他機能の設定がおこなえます。 以下のいずれかの方法で開いてください。

※ 設定画面は、本製品がパソコンにLAN接続されていれば (インターネットに接続されていなくても)、開くことができます。

※ IPアドレスはDHCPから取得になります。取得したIPアドレスは設定アプリ『Magical Finder』で確認できます。

### **↑ ■** Windows の場合

Magical Finderをダウンロードし、インストールして利用します。

本製品のIPアドレスの (ブラウザ)ボタンをクリック

### 2 ■ パソコンの場合

設定画面が表示されます。

# 方法1: IPアドレスを入力して開く

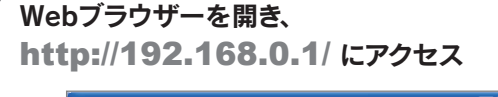

### $\frac{1}{2}$  http://192.168.0.1/ \* \* Ohttp://19216801/ 4 5 5 6 6 4 5(B) + 6 9 9 11 0 mmmmm

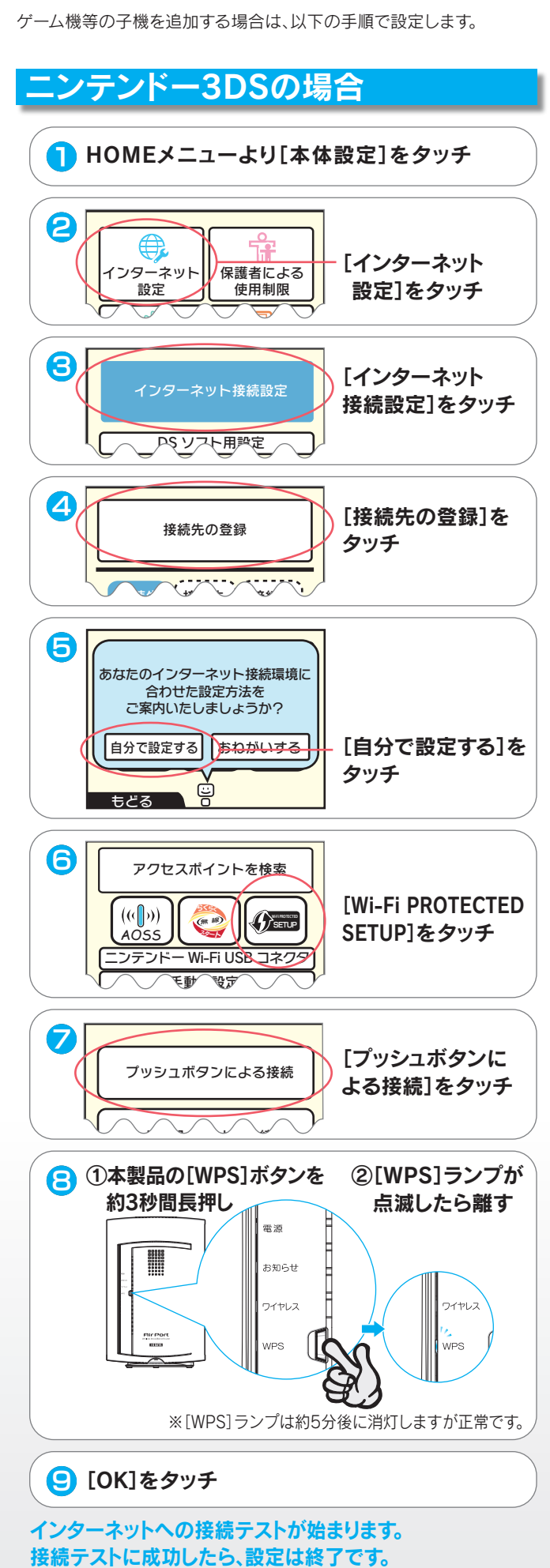

#### 設定画面が表示されます。

#### ルーターモード時は

#### APモード時は

- ① [AppStore]を開く
- ② [Magical Finder]を検索し、インストール ③ ホームボタンを押し、メインメニューから
- [Magical Finder]をタップ

#### ■ Android の場合

- ① [Playストア](Google Play)または [Androidマーケット]を開く
- ② [Magical Finder]を検索し、インストール
- ③ ホームボタンを押し、メインメニューから [Magical Finder]をタップ
- ① http://www.iodata.jp/r/3022 にアクセス
- ② ご利用のOSを選択し、ダウンロードをクリック
- ③ [実行]をクリック
- ④ デスクトップ上にダウンロードした [mfinderXXX.exe]ファイルをダブルクリック
- ⑤ [mfinderXXX]フォルダを開き、 [MagicalFinder.exe]をダブルクリック ※ XXXには数字が入ります。

### ■ Mac OS の場合

- ① http://www.iodata.jp/r/3022 にアクセス
- ② ご利用のOSを選択し、ダウンロードをクリック
- ③ Dockの[ダウンロード]→ [MagicalFinder\_for\_Mac\_XXX.dmg] ファイルの順にダブルクリック
- ④ デスクトップ上の[MagicalFinder for Mac XXX]→[Magical Finder]の順に ダブルクリック
- ⑤ インターネット上からのダウンロードファイル を開く場合の警告が表示された場合、 [開く]をクリック
- ⑥ お使いのパソコンに設定してあるパスワード を入力し、[OK]ボタンをクリック

※ XXXには数字が入ります。

#### ■ iPad/iPhone/iPod touch の場合

※ 設定画面が開けない場合は、下記「方法2:設定アプリ『Magical Finder』を利用して開く」の手順で開いてください。

- ① 本製品をタップ ■ iPad/iPhone/iPod touch の場合
- ② [Web設定画面を開く]をタップ